# How to add new billing or diagnosis buttons on the A&P tab

*The easiest way to add a new button is to copy one of the existing ones and use it as a base.*

\*Enter edit mode in the Records section by going to EHR Settings->Edit Medical Record Templates\*

(L) click on a button you would like to copy

(R) click in an empty area over to the side – copy fields

(R) click again and paste fields (create new)

If you are modifying a billing button, you need to enter your exact bill code from Admin->billing into the Action cell:

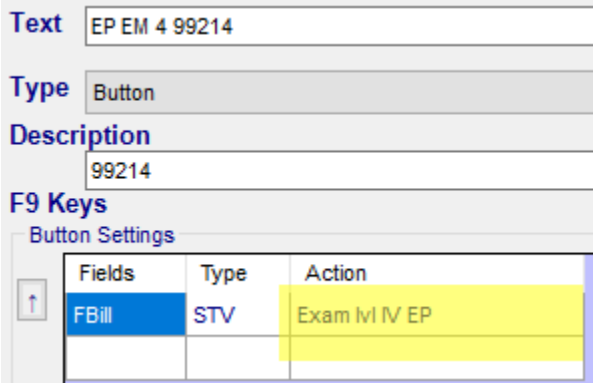

Press enter on your keyboard after modifying the Action cell (no need to click Save)

If modifying a diagnosis button, you need to modify the search criteria (see page 2 for more information on this)

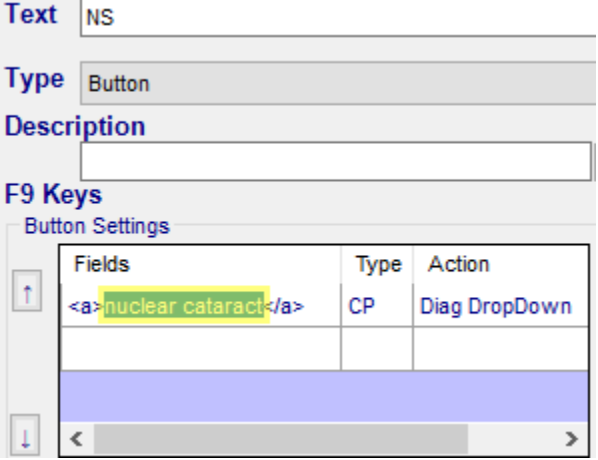

Press enter on your keyboard after modifying the text between <a></a> cell (no need to click Save) You won't see the face of the button change until you stop editing and save changes.

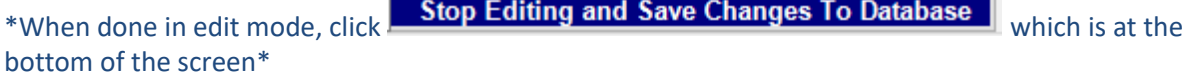

#### *Tips on modifying search criteria*

Diagnosis Converter

The BEST way to figure out what the button will pull up in the dropdown menu is to use the converter under EHR->Diagnosis Code Converter. Whatever shows in the list after searching is what will show in the button dropdown.

If I set the button to search for myopia here is what will be in the button dropdown:

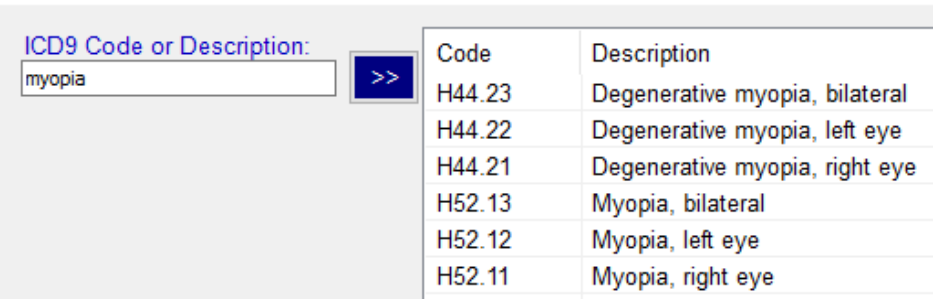

So, as long as you keep the search criteria generalized without adding in bilateral, left or right eye they will all show up

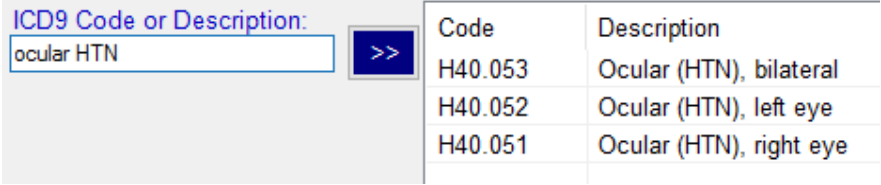

#### Depending on how general your search criteria is, you can have a lot of codes show up in the dropdown menu for the Diabetic codes:

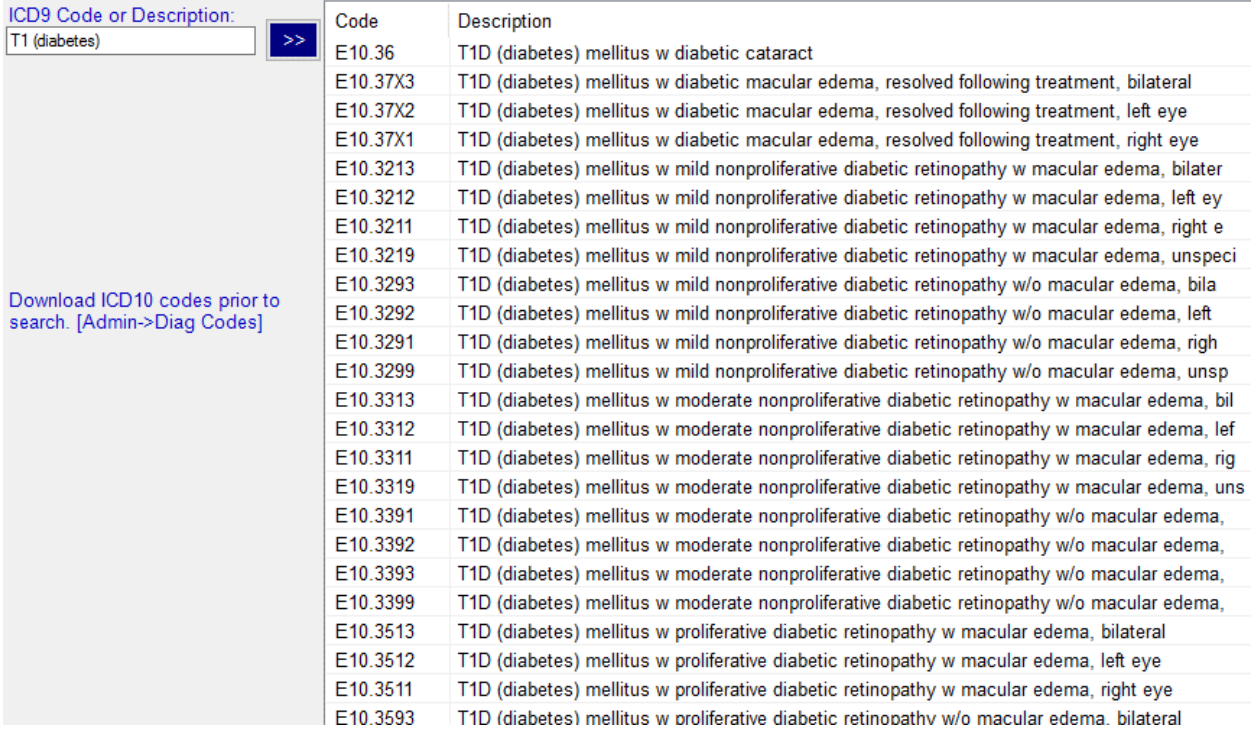

### Or you can have a more concentrated dropdown by fine tuning the search criteria:

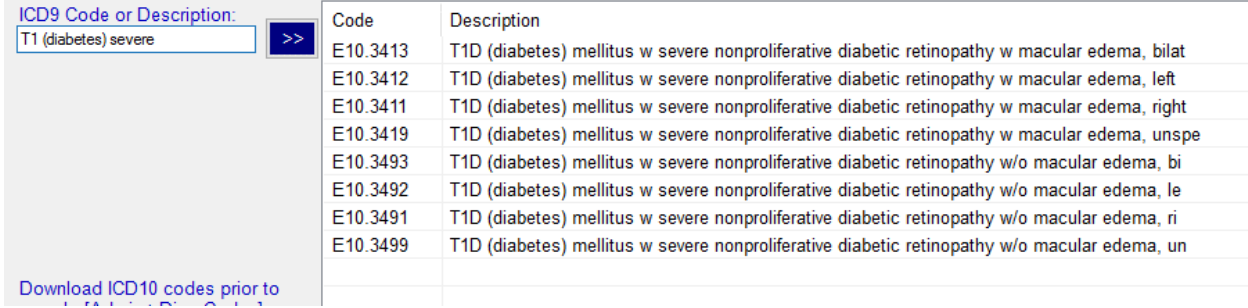

#### Once I have my search criteria set, I copy it from here

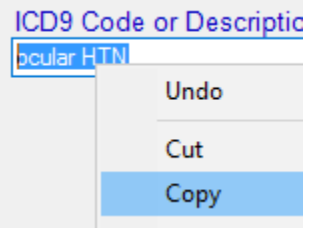

## And paste it into the Fields cell between the <a></a>

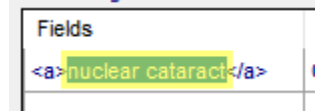